# Google Tour Builder

## Setup and Strategies for Classroom Usage

Matthew Mays - Perry Local Schools (Perry Heights, Ohio)

<http://bit.ly/maystourbuilder>

Today's Meet [Discussion](http://today.io/1rbfn) Area Please let me know who you are! Waiting for the session to start? Become a Super [Sleuth!](https://tourbuilder.withgoogle.com/tour/ahJzfmd3ZWItdG91cmJ1aWxkZXJyEQsSBFRvdXIYgIDArMulrAoM)

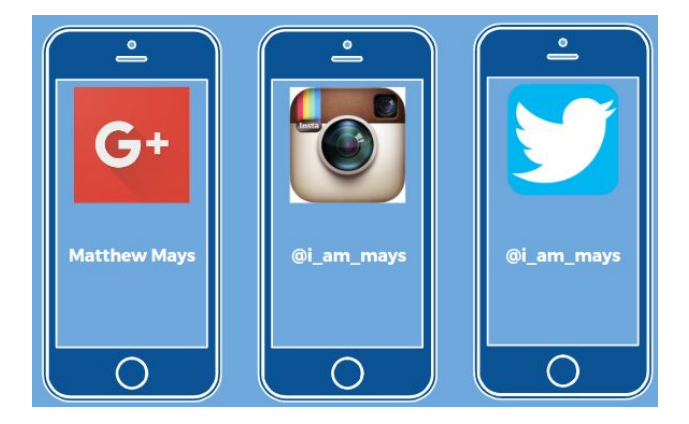

The best part of using gSuite apps is that they all play so nicely together. Never has it been so apparent than with the newest Google tool, Tour Builder. Using features from Google Earth, Google Drive, YouTube, Photos, and more, users can create an interactive timeline-like experience to share information. Originally, TourBuilder was developed to give military service

-----------------------------------------------------------------------------

men and women a way to share their experiences with their families. Right now, TourBuilder is in beta mode; this means that certain features may be added or removed before it becomes an official application.

This tutorial will walk you through how to create your own tour as well as some strategies from classroom usage.

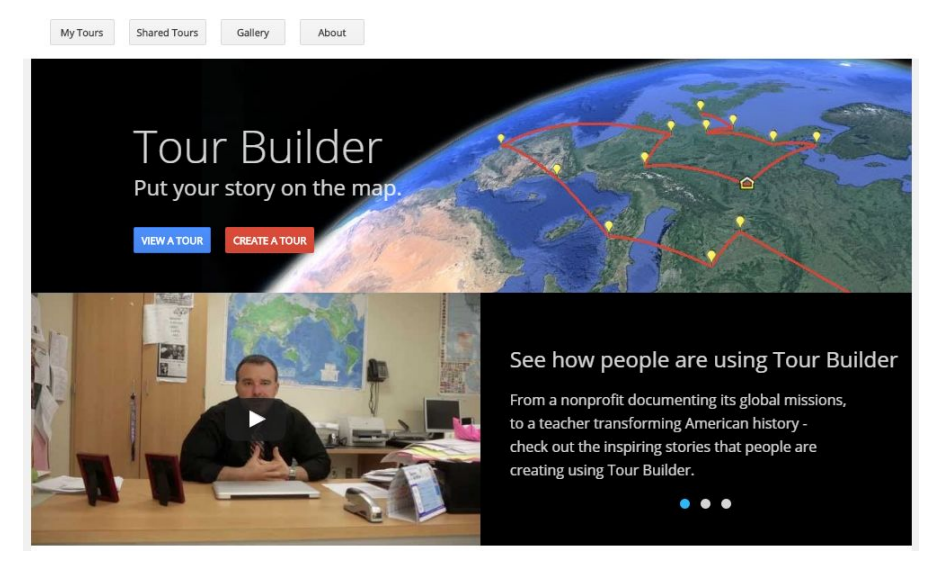

#### Setup - Where do I begin?

The easiest way to begin is to visit <https://tourbuilder.withgoogle.com/> and sign in. Next, use the secondary menu to choose from the following options:

- A. "MyTours" View or create your own tour
- B. "Shared Tours" View tours that others have shared with you
- C. "Gallery" See publicly shared tours
- D. "About" Answers to some of your questions

To create your own Tour, select the red button labeled "Create a Tour". It will ask you how you'd like for it to be named and how you'd like for your name to appear. Submit it to begin your Tour.

#### Create your Tour

Now it's time to start creating! Once you've submitted your name, you'll be taken to the edit screen. Let's talk about the setup of your screen.

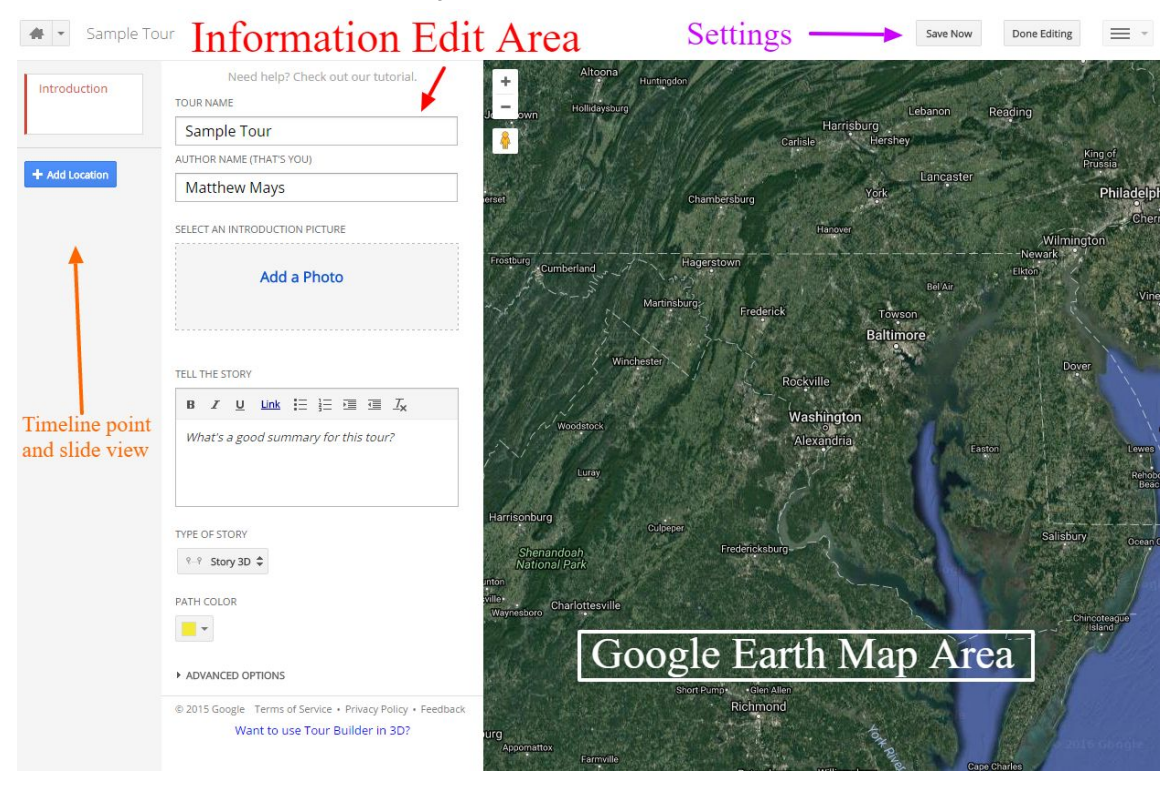

#### There are four primary areas:

- 1. Google Earth Map Area Displays the points along the tour; interactive
- 2. Information Edit Area Search for map areas, input text, input photos/videos
- 3. Timeline Area Clickable thumbnails to jump from one place to the next
- 4. Settings Find options for: Edit, Share, Save, Export, and Full Screen viewing

The very first slide available is your Introduction; so input information that lets viewers know what they are about to experience. This is the screen to choose what kind of map experience viewers will get with "Type of Story", choose the color of the path, and advanced options like state/country borders and roads.

When you're ready to start plotting points, choose the  $\mathbf{b}$   $\mathbf{b}$  and location located in the Timeline area.

#### Build your Tour

After you have clicked the blue button, you now need to tell Google Earth where you want to

drop a pin. You can do this on your own by clicking the  $\Box$  Prop placemark button or by searching in the omnibox labeled "Start typing a location". This will do it's best to get as close to your point as possible. You can be as specific or as general as you'd like in your search. When you have completed your search, possible hits will populate the Information Area.

Choose the option that best fits by selecting the  $\frac{1 \text{ Add to tour}}{1 \text{ button}}$  button. A map pin will now be dropped at the location you've selected and you'll be taken to a screen that will allow for you to edit information about this point. Let's pick apart the information area:

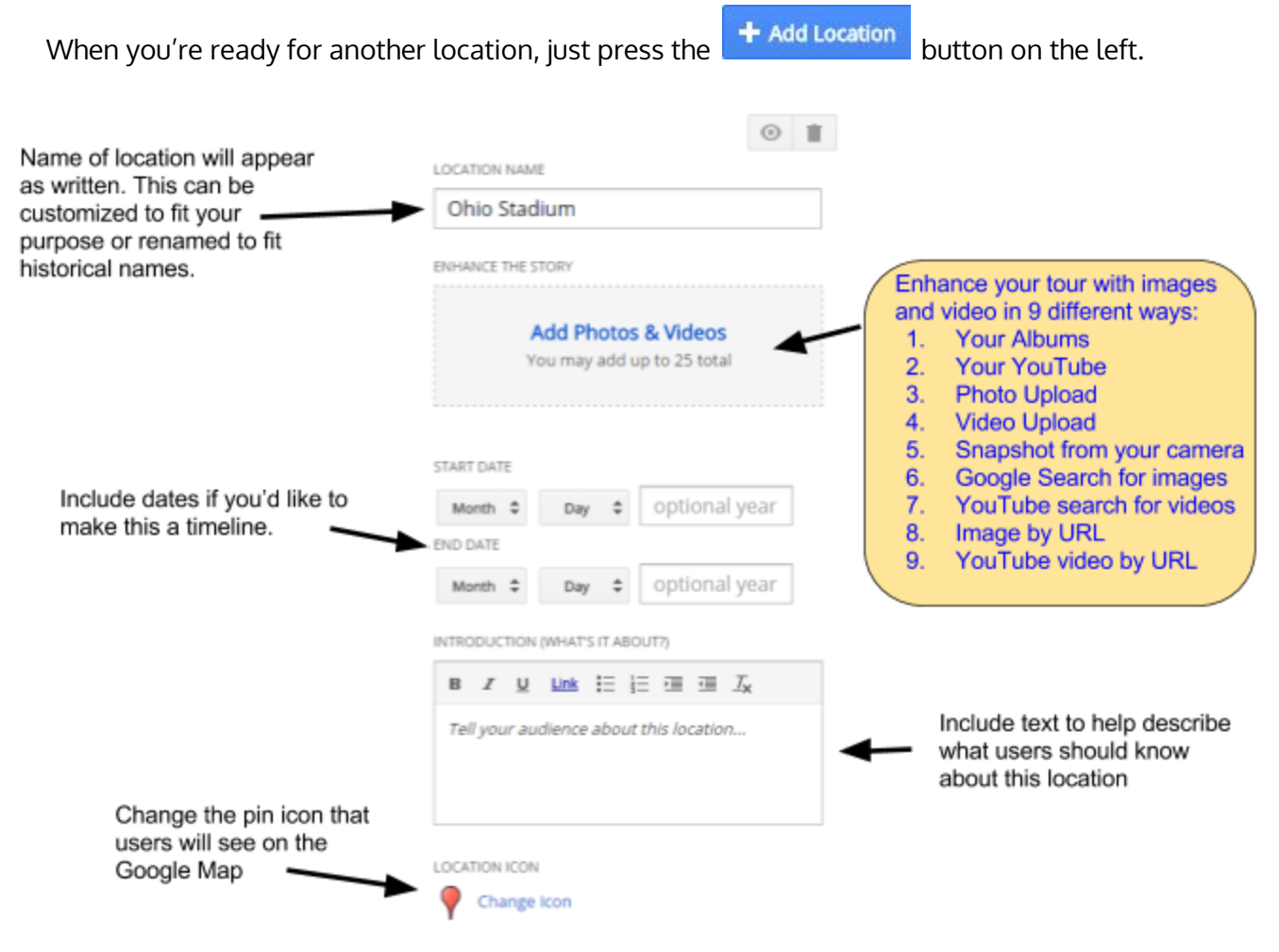

ADVANCED OPTIONS

### **Tips and Tricks**

- 1. Share your Tour with friends, family, and students by clicking the blue "Share" button in the top right hand corner of the screen.
- 2. You can reorder the location thumbnails on the left with a click and drag.
- 3. The Google Image search is somewhat limited because it only returns "free use" images; I was able to find much more in a traditional search and then pasting the URL in the "Image by URL" option.
- 4. Photos/Videos appear in the order by which you add them
- 5. Map location pins can be moved with a click and drag.
- 6. In your map, drag the little person icon to get a Street View look
- 7. Save often by clicking the button in the top right corner that says "Save Now"

#### Usage and Ideas

- 1. Locate places from a novel to help tell the story
- 2. Recreate historical events: The American [Revolution,](https://tourbuilder.withgoogle.com/tour/ahJzfmd3ZWItdG91cmJ1aWxkZXJyEQsSBFRvdXIYgIDAnPfC9wsM) Tour [Ancient](https://tourbuilder.withgoogle.com/tour/ahJzfmd3ZWItdG91cmJ1aWxkZXJyEQsSBFRvdXIYgIDA9uz6pgoM) Egypt
- 3. Have students share vacations, family history, etc.
- 4. Link up a Google Form at the end to check for understanding
- 5. Try making a game out of your tour: Super [Sleuth](https://tourbuilder.withgoogle.com/tour/ahJzfmd3ZWItdG91cmJ1aWxkZXJyEQsSBFRvdXIYgIDArMulrAoM)
- 6. Work on time and date skills
- 7. Think of the dates like a number line and ask students to negotiate number change
- 8. Describe technological or scientific change over time
- 9. Take students to places they've only heard of
- 10. Plan a road trip with activities at each destination
- 11. Use other gSuite apps to boost a tour: Link Docs, Slides, Sheets, Forms, Drawing
- 12. Create your own content to add in with YouTube
- 13. Broadcast a news program and link videos through YouTube to show time passage
- 14. Follow along with field trips; allow students to tell the story of what they see
- 15. Organize information regarding trade routes
- 16. Show migration of civilizations
- 17. Map transportation routes and discuss numerical inefficiencies
- 18. Write your own stories; use the map to set the scene
- 19. Take a virtual field trip using Street View
- 20. Virtual pen pals over long breaks
- 21. Build a resource for practicing foreign languages (directions, transportation, etc)
- 22. Map important places around town for special needs students
- 23. Take a virtual art tour in the world's most outstanding museums
- 24. Explore the Hidden Worlds of the [National](https://www.google.com/culturalinstitute/beta/project/national-park-service) Parks

#### Official Google TourBuilder Tutorial

<https://www.google.com/earth/outreach/tutorials/tourbuilder.html>

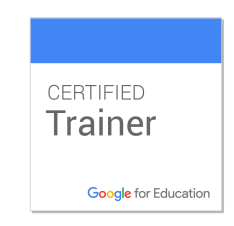

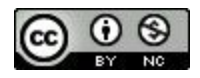

#### © *2017 - Matthew Mays, [matthew.mays@perrylocal.org](mailto:matthew.mays@perrylocal.org) @i\_am\_mays*

This document is licensed under a Creative Commons Attribution Non-Commercial 3.0 United States license. For more information about this lic[e](http://creativecommons.org/licenses/by-nc/3.0/)nse see <http://creativecommons.org/licenses/by-nc/3.0/> (Essentially, you can copy, distribute, and adapt this work as long as you give proper *attribution and do not charge for it.*